## **Инструкция по созданию учетной записи ЕСИА для индивидуального предпринимателя**

Создать учетную запись индивидуального предпринимателя можно только из **подтвержденной учетной записи физического лица** – предпринимателя.

В случае отсутствия регистрации в ЕСИА в качестве физического лица, необходимо пройти процедуру регистрации (ознакомиться с Инструкцией по регистрации в ЕСИА физических лиц [можно](https://gu.spb.ru/upload/instructions/registracia_esia_fl.pdf) здесь).

Для регистрации учетной записи ЕСИА в качестве индивидуального предпринимателя необходимо:

**1. Войти** в свою подтвержденную учетную запись ЕСИА по ссылке <https://esia.gosuslugi.ru/> (см. Рисунок 1).

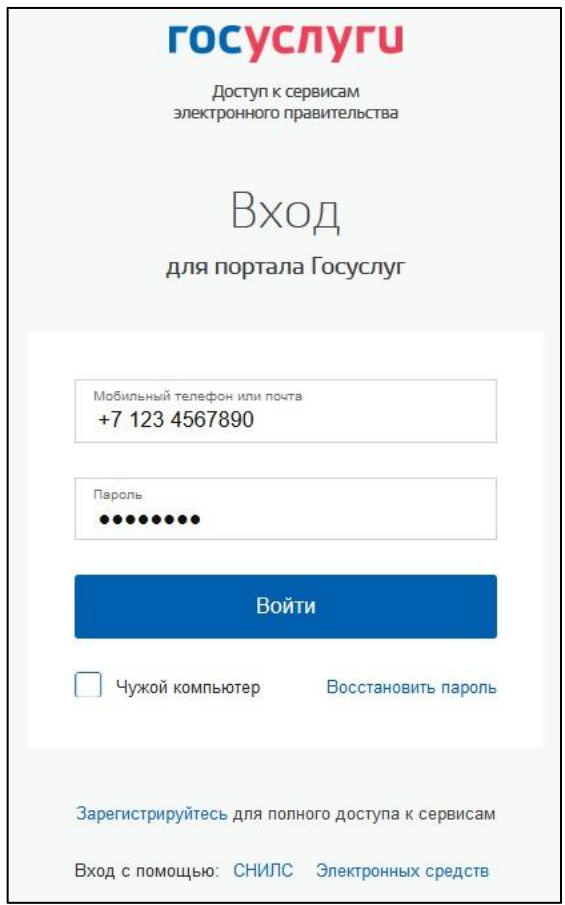

Рисунок 1. Вход в учетную запись ЕСИА

**2. Нажать на** «+ Добавить организацию» (см. Рисунок 2).

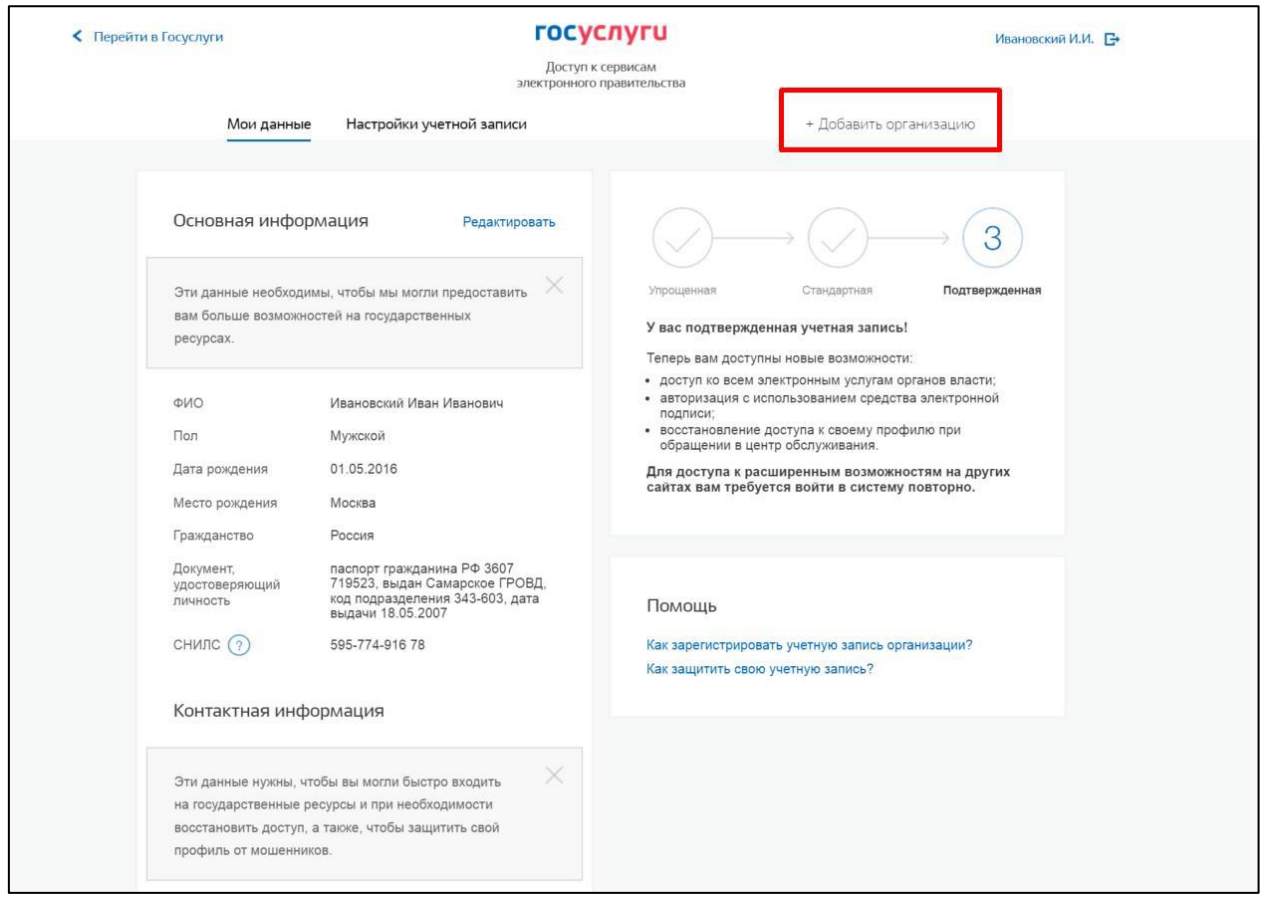

Рисунок 2. Личный кабинет gosuslugi.ru. Вкладка «Мои данные»

**3. Выбрать** из предложенных вариантов «Индивидуальный предприниматель» (см. Рисунок 3).

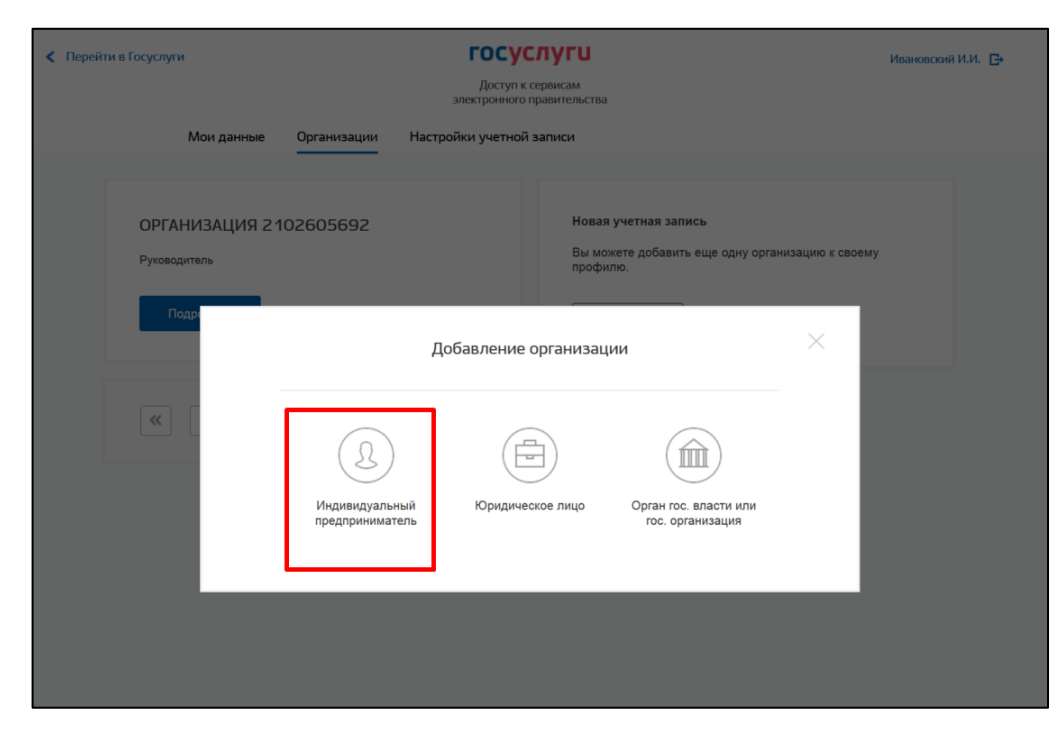

Рисунок 3. Добавление организации (индивидуального предпринимателя)

**4. Заполнить** сведения об индивидуальном предпринимателе. (см. Рисунок 4).

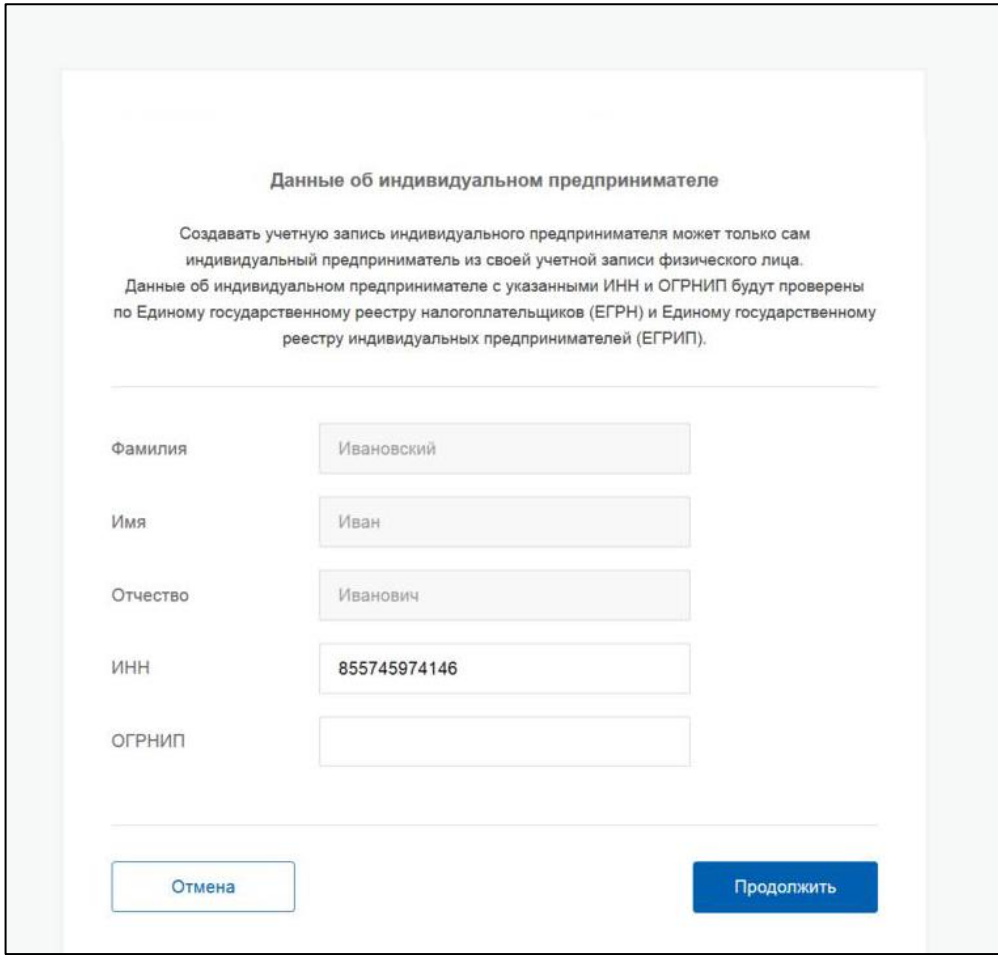

Рисунок 4. Данные индивидуального предпринимателя

**5.** После этого необходимо **дождаться автоматической проверки** данных предпринимателя в Федеральной налоговой службе (см. Рисунок 5).

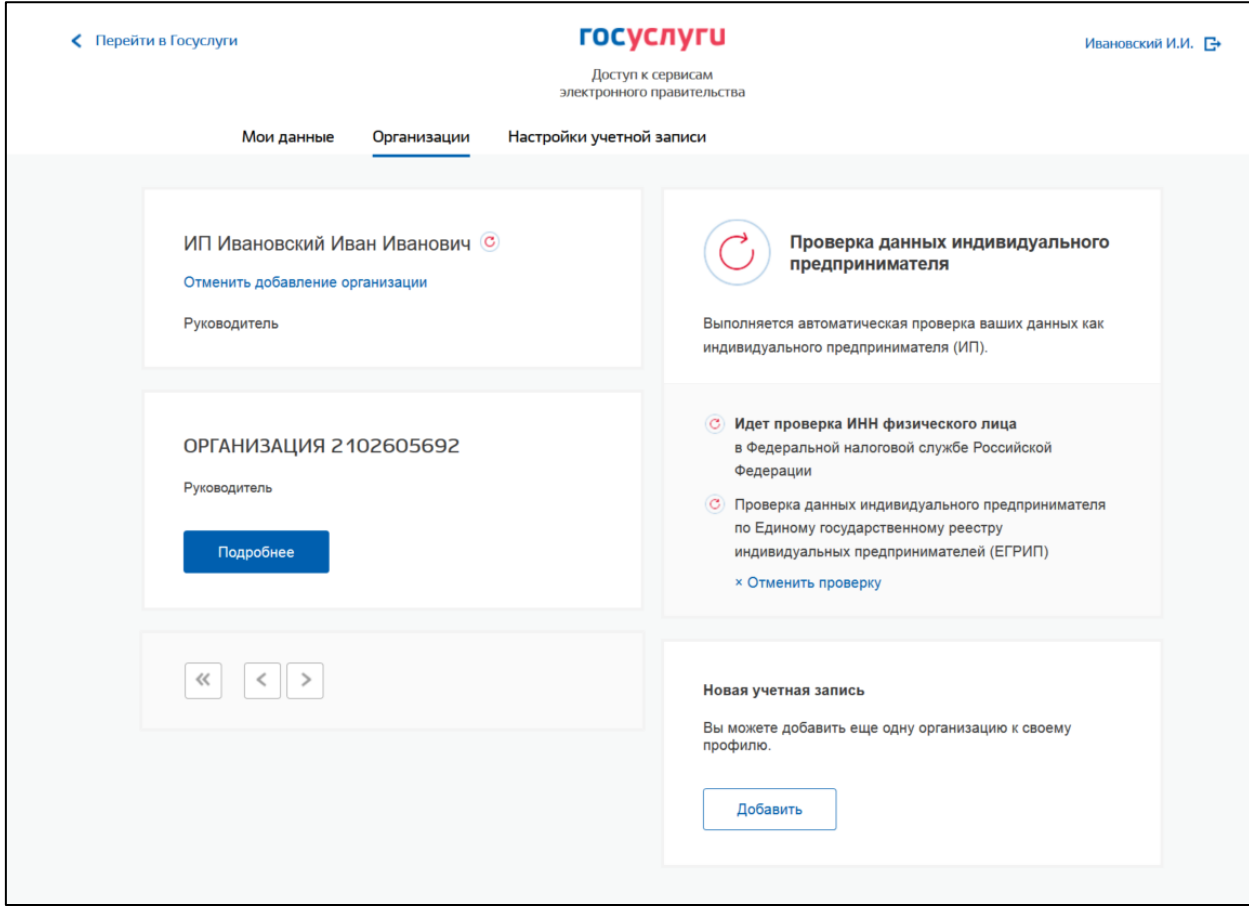

Рисунок 5. Проверка данных индивидуального предпринимателя

До окончания проверок можно закрыть данную страницу: ход выполнения проверок можно посмотреть через личную страницу ЕСИА. Уведомление о регистрации учетной записи индивидуального предпринимателя придет на указанный электронный адрес.

**Обращаем внимание,** что полная информация о Единой системе идентификации и аутентификации размещена в [Руководстве пользователя ЕСИА.](http://minsvyaz.ru/ru/documents/4240/#photos64401)